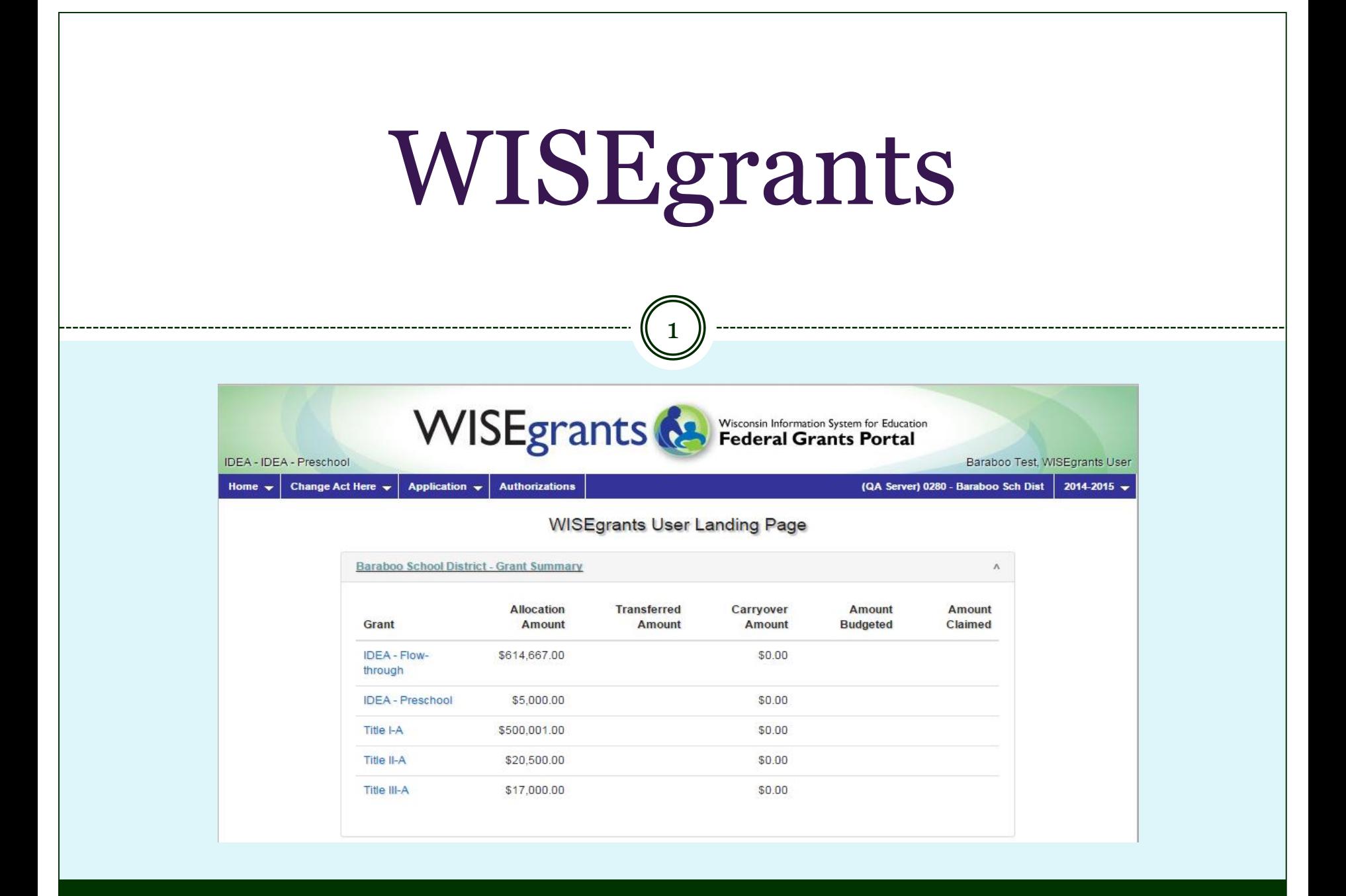

## Security Overview

2

#### • Application Security Manager (ASM) Tool

 $\circ$  Security tool that provides access to WISE grants

Utilized WAMS for login ID and password management

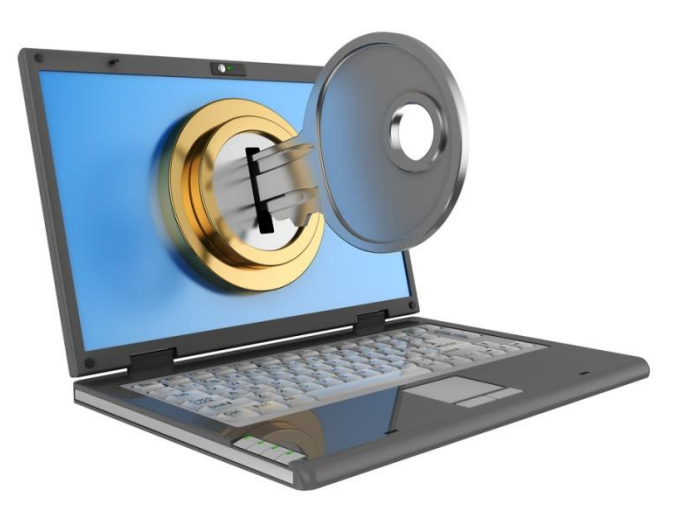

#### **Applications currently part of the ASM Tool:**

- Postsecondary Transition Plan
- SAFE
- **School Directory**
- School Performance Report
- WISEdash for Districts

# Security Overview

#### • Secure Home

 Secure webpage to access secure applications and tools WAMS ID (linked to your work e-mail)

#### • Use Secure Home to Login to the following:

**WEB ACCESS MANAGEMENT SYSTEM** 

- ASM
- WISEdash
- SAFE
- PTP
- WISEgrants
- o Etc.

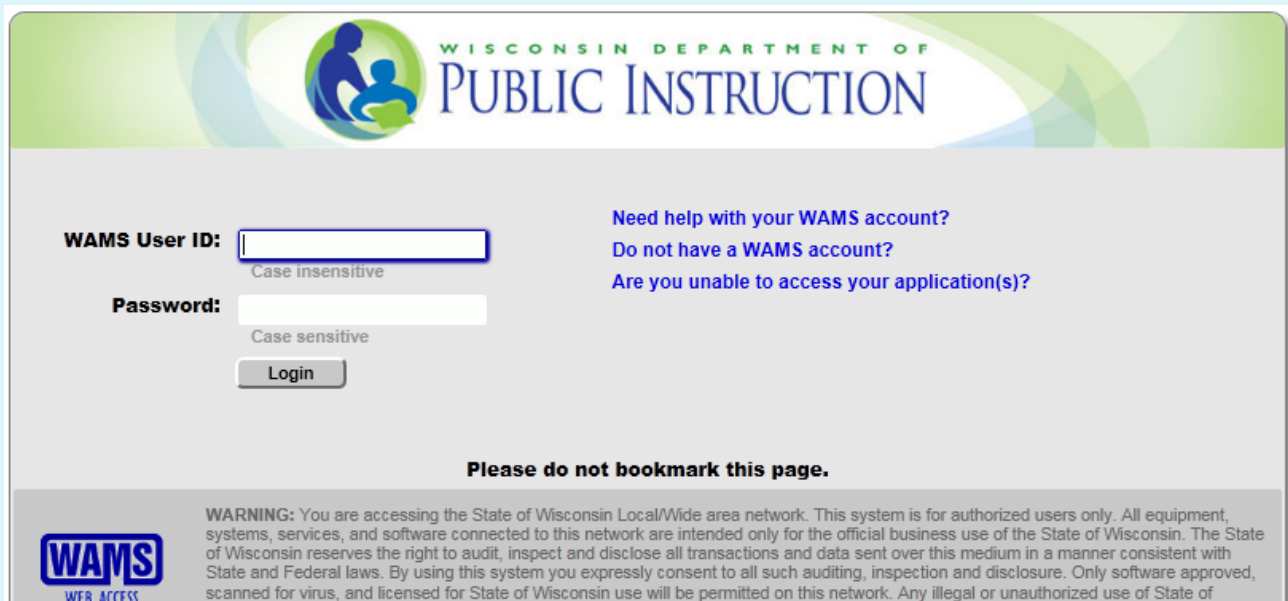

laws, and may also result in disciplinary action where appropriate.

Wisconsin equipment, systems, services, or software by any person(s) may be subject to civil or criminal prosecution under state and federal

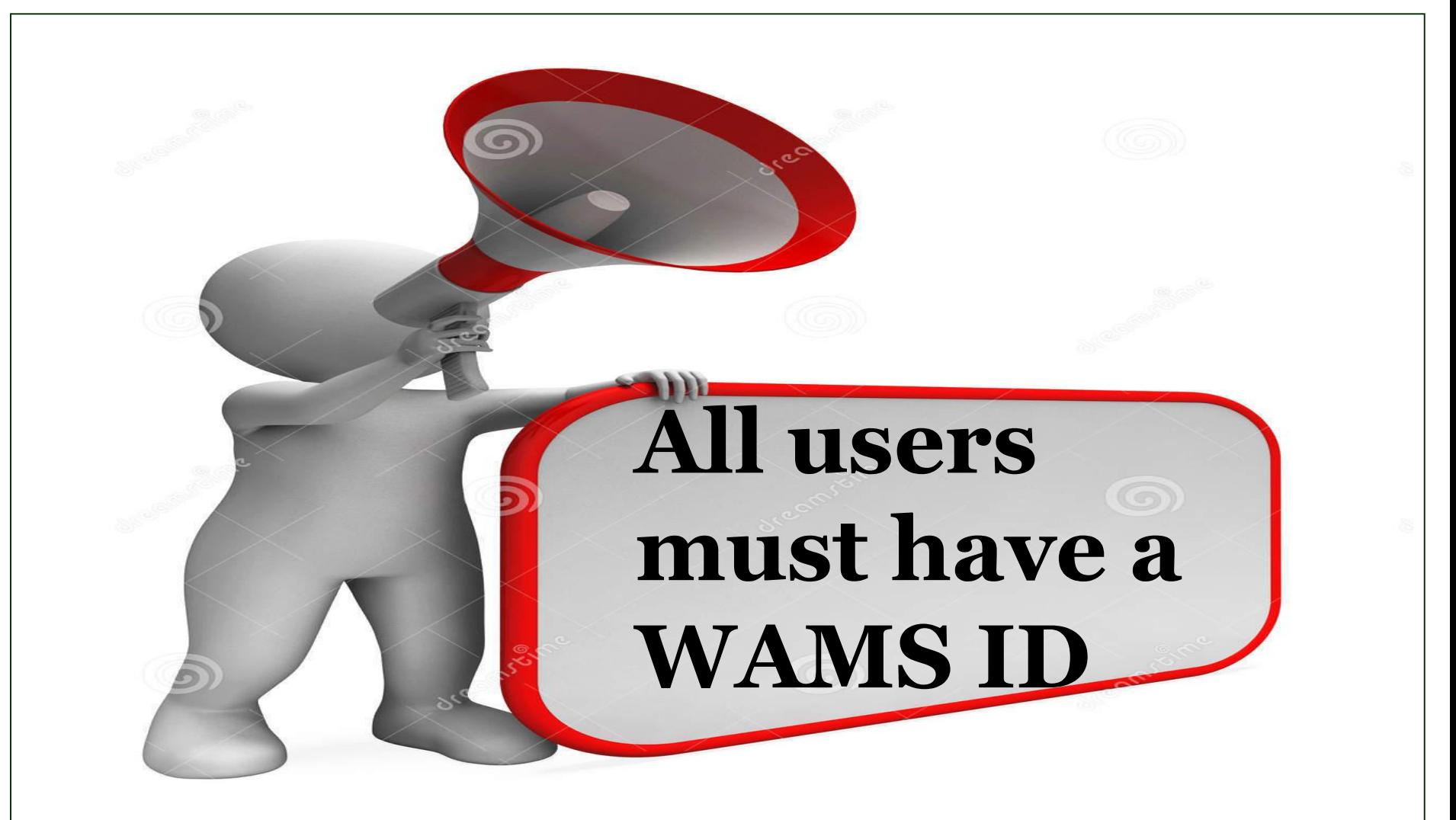

**Link for Step-by-Step Instructions for WAMS IDs** <http://dpi.wi.gov/sites/default/files/imce/wisedash/pdf/wams-guide.pdf>

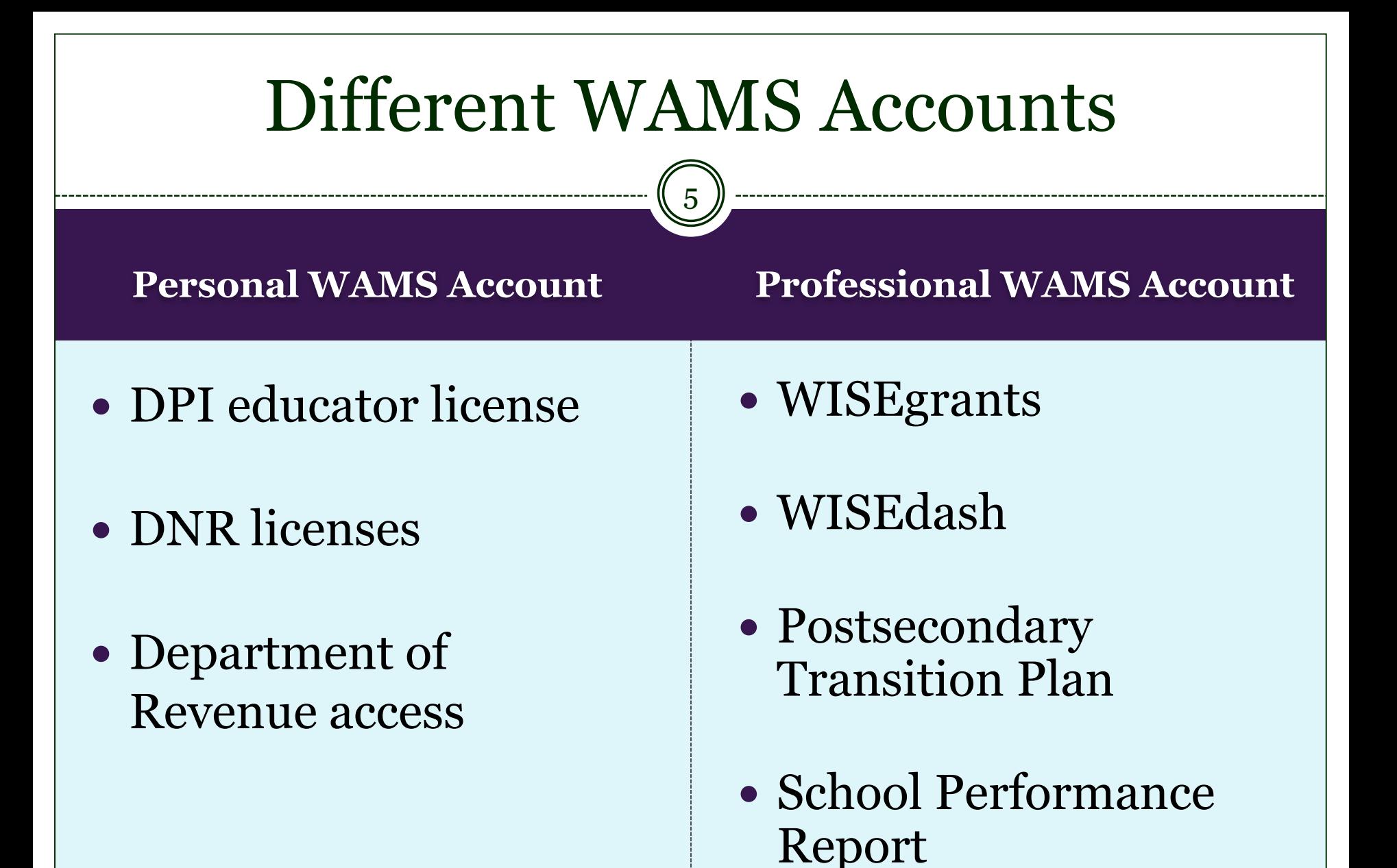

# Step 1 - Determining Roles in ASM

6

- District Security Administrator (DSA)
	- Uses the ASM tool to manages access to DPI's secure applications
	- Superintendent or an appointee
	- Assigns and removes Application Administrators in the ASM tool
	- Every district should already have a DSA in place

If a DSA is not assigned or if the DSA is incorrect, the District Administrator will need to complete this electronic form: <https://helpdesk.dpi.wi.gov/DistrictAccess.html> This will require the District Administrator to login with their WAMS ID.

# Step 1 - Determining Roles in ASM

7

- Application Administrator for WISE grants in ASM Reviews access requests to WISEgrants application in the ASM tool and approves access to appropriate district personnel
	- District user roles include: WISEgrants Administrator
		- WISEgrants User roles

![](_page_6_Picture_4.jpeg)

![](_page_7_Picture_0.jpeg)

 $\mathbb{R}^n$  . Department of Public Instructions is an

Quick Start Video for the **ASM tool**  (for DSAs and Application Administrators)

[http://wise.dpi.wi.gov/sites/default/files/imc](http://wise.dpi.wi.gov/sites/default/files/imce/wise/mp4/ASM140416.mp4) e/wise/mp4/ASM140416.mp4

If you have questions or need further assistance regarding the **ASM tool** (for DSAs and application administrators) please submit a ticket through DPI's Online Helpdesk

Help Ticket: <http://wise.dpi.wi.gov/asm-help-ticket>

7

# **The Subrecipient Decides Access**

9

The subrecipient will determine who within and outside of the district will have access to their applications (and this can be done at the grant-level)

- CESA or CCDEB staff
- Independent Auditors

![](_page_8_Picture_4.jpeg)

# Step 2 - Determining Roles in WISEgrants

10

## • WISEgrants Administrator(s)

Has access to all grant applications

Assigns grant access to Users within WISEgrants

#### WISEgrants Users

- Users who will edit or view assigned grant applications Program staff, fiscal staff, school leaders, district leaders, etc. District Authorizer
	- **EX** Designee in the district to electronically sign forms and claims

### Step 3 – Designate the Application Administrator 11

- The DSA appoints an Application Administrator for WISEgrants. This can be the DSA, a current Application Administrator for another application, or another user, as long as they have a WAMS ID (associated with their professional e-mail)
- WISE grants will be available in ASM beginning on April 18, 2016. Prior to that, DSAs will not able to assign an Application Administrator.

# Step 4 – Provide Users Access in ASM

12

Once an Application Administrator for WISEgrants has been designated for the district they will provide access to WISEgrants in ASM, setting up district users as either a WISEgrants Administrator or WISEgrants User. There are two options to complete this step:

- 1. The Application Administrator logs into ASM and assigns users access to WISEgrants, or
- 2. District users may request access to WISEgrants through ASM. The requests will be forwarded to the Application Administrator for approval

Request access to your district's secure web applications through: <https://apps2.dpi.wi.gov/ldsutil/admin/>

Find your district in the list and click the Request Access button.

![](_page_12_Picture_18.jpeg)

Wisconsin Department of Public Instruction

#### Once you have selected your district, you will be prompted to either login with your WAMS ID or to create a new WAMS account.

![](_page_13_Picture_1.jpeg)

64 Requesting Access for 21st Century Prep Sch - Google Chrome

ethttps://was8.dpi.wi.gov/ldsutil/admin/login?parent-key=071863&parent-name=

#### **Requesting Access for 21st Century Prep Sch**

You are requesting access to secure applications provided by the Department of Pu Application Administrator in your district for the specific application you are requesti request and make the decision to grant or deny access based on your local district por legitimate educational need to access educational data from DPI secure application

In order to request access you must have a valid WAMS (Wisconsin Web Access N be asked to login using your WAMS credentials in the next step. If you need to under read the WAMS Guide.

**Create a New WAMS Account** 

I Already Have a WAMS Account

Provide your name and work contact information. Select WISEgrants from the application list and provide a brief explanation of the access you require.

The Application Administrator or DSA will review your request.

![](_page_14_Picture_37.jpeg)

# Step 5 - Provide Grant Access in WISEgrants

16

- A. WISEgrants Administrators logs into WISEgrants and
	- 1) Views list of users given WISEgrants access in ASM
	- 2) Edits access rights for WISEgrants Users
	- 3) Provides District Authorizer rights to appropriate WISEgrants Users
- B. WISEgrants Users can login to WISEgrants using Secure Home

![](_page_16_Picture_33.jpeg)